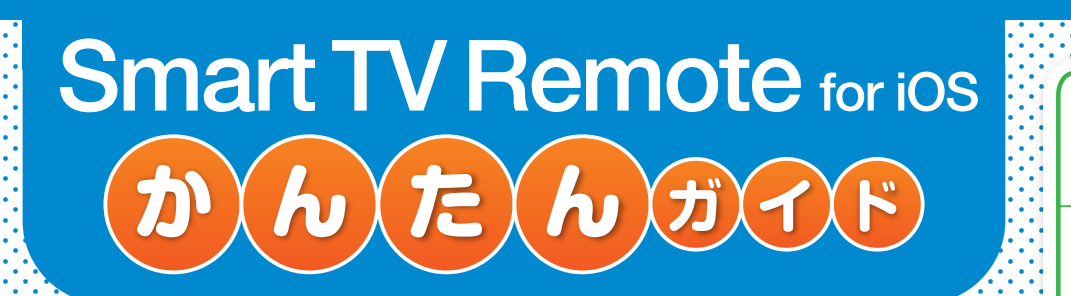

## **1 Wi-Fi を設定する**

## **3 Smart TV Box 側の設定**

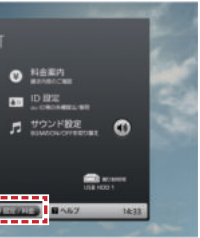

### **iPhone/iPadをSmart TV BoxのWi-Fiアクセスポイントに接続する**

#### Smart TV Boxで操作します

**6▲▼で「ON」を選び【決定】** を押す

**6▼4▶で「OK」を選び【決** 定】を押す

- ❶ホーム画面でメニューを押す ❷◀▶でメニューの「設定/料金」 を選び「決定」を押す
- ❸▲▼◀▶で「本体設定」を選び、 「決定」を押す
- 本体設定メニュー画面が表示されます。
- ❹▲▼で「ネットワーク」を選び、 「決定」を押す
- 「ネットワーク」画面が表示されます。設定が有効で ない項目は、灰色表示になります。
- ❺▲▼で「Wi-Fiアクセスポイン ト」を選び、「決定」を押す **@▲▼で「SSID3」を選び、「決」**

### ❸▲▼◀▶で「操作設定」を 選び【決定】を押す

「操作設定」メニュー画面が表示されます。

❹▲▼で「Connect Playの ON/OFF」を選び【決定】 を押す

Connect Play機能の「ON」「OFF」を切 り替えます。連携するためには「ON」に設 定してください。

- ❼▲▼で「パスフレーズ」を選び、 「決定」を押す
- 表示したパスフレーズをiPhone/iPadで入力して ください。 ●iPhone/iPad側のネットワー

#### 定」を押す

「ESSID」に表示されている文字列がSSID(ネット ワーク名)です。iPhone/iPadをこのSSIDと同じ ネットワークに接続してください。 ※2.4GHz帯を利用する場合はSSID1を選択して ください。

- ●「現在放送中」の番組が表示されます。
- ❸「メニュー」を押し、「大」「中」「小」のいずれかを押すことでそれぞれ の大きさの番組表を表示させることができます。

❹「現在放送中」画面では番組名を押すと、「番組表」画面では番組欄→ 番組詳細で「見る」を押すと、「Connect」で設定されている機器で 面価計価 こ 「先る」を」+ s こ、 | OOIIIICOL」 こ設定これ こいる協語 こ<br>再生されます。 それます

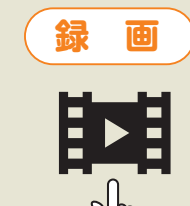

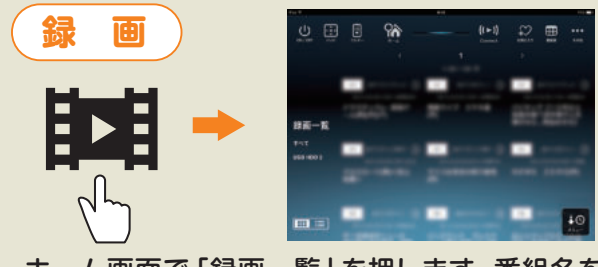

❶Smart TV Boxの電源を入 Smart TV Boxで操作します

ク関連設定は、「設定→Wi-Fi」で 確認できます。Smart TV Box で確認したSSIDを選択してパス フレーズを入力し、接続してくだ さい。(端末によりメニュー名等 が異なる場合がありますので iPhone/iPadの取扱説明書をご 確認ください) 注)Smart TV Boxを子機(クライアント)として利

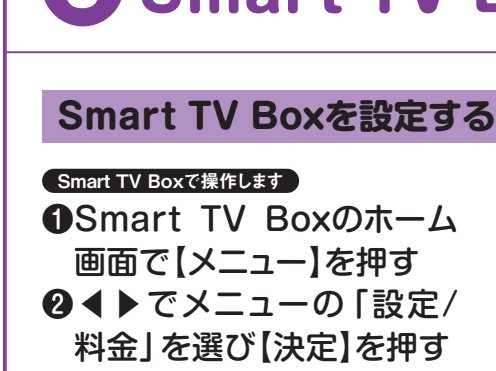

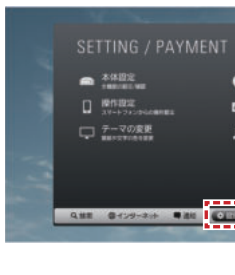

用し、別のWi-Fiアクセスポイントをご利用される場 合は、Smart TV BoxとiPhone/iPadを同じ Wi-Fiアクセスポイントに接続してください。(ご契 約のケーブルテレビ局によってできない場合があ ります)

**❷【メニュー】を押す** ❸◀▶でメニューの「設定/料金」 を選び【決定】を押す

## **●「Smart TV Remote for iOS」 を 起動してみよう**

 $\mathsf{P}^{\mathsf{L}}$ 

 $\boxed{\bullet}$ 

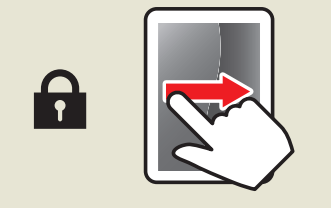

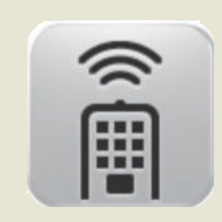

画面を左から右へなぞって、パス コードを入力するなどし、ロックを 解除します。 (iOSのバージョンや機種により解 除方法が異なります。)

アプリ一覧の中にあるこの アイコンを押すとSmart TV Remote for iOSが 起動します。

❶ホーム画面で「番組表」を押す

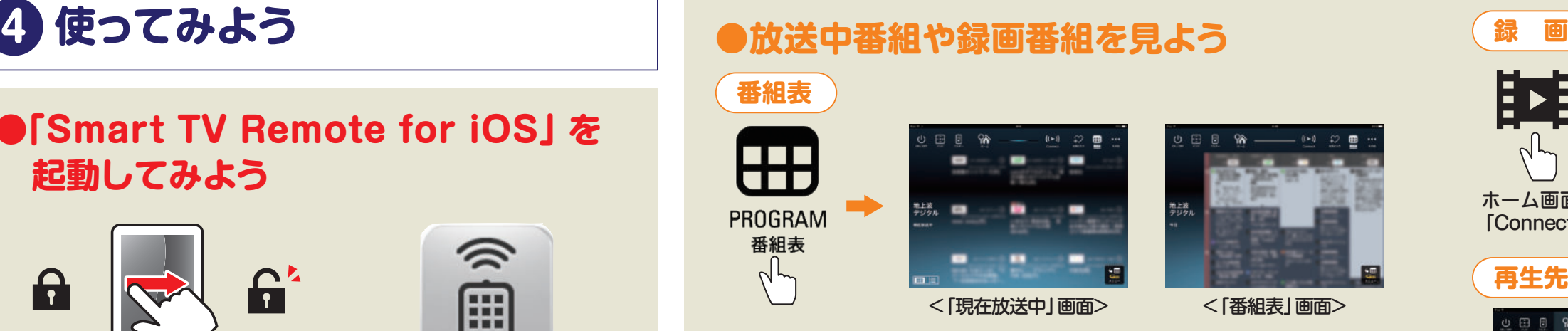

機器名を押します。

ホーム画面で「録画一覧」を押します。番組名を押すと、 「Connect」で設定されている機器で再生がはじまります。

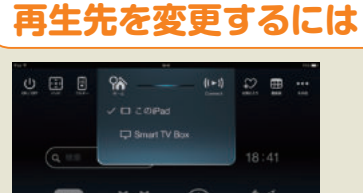

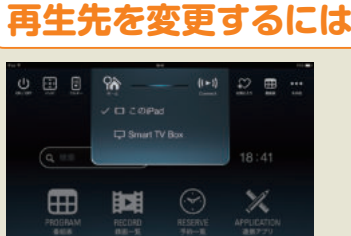

**裏面へ続く**

# **2 アプリケーションをインストールする**

### **Smart TV Remote for iOSのダウンロード方法**

れる しばらくするとホーム画面が表示されます。

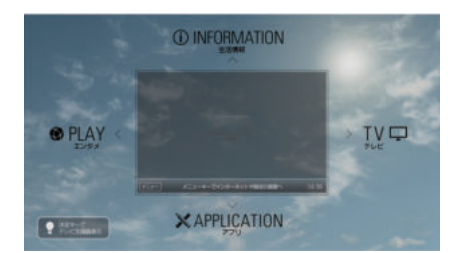

### **2.Smart TV Boxの画面からダウンロードする**

**1.App Storeにて検索** App Storeにて『Smart TV Remote for iOS』で検索してください。

> ❹▲▼◀▶で「操作設定」を選び 【決定】を押す ❺▲▼で「Smart TV Remote for iOSのConnectPlay連 携設定」を選び【決定】を押す ❻表示されたQRコードを、お手 元のiPhone/iPadのQR コードアプリ※で読み取ると App Storeのダウンロード画 面に遷移しますので、アプリ ケーションをダウンロードして ください。 ※お客様にてダウンロードしてご準備いただきます。

1~2の何れかの方法でダウンロードします

### **番組表からの予約**

1番組表アイコン「 ■ | を押す

### **検索結果からの予約**

### **番組の予約を取り消す**

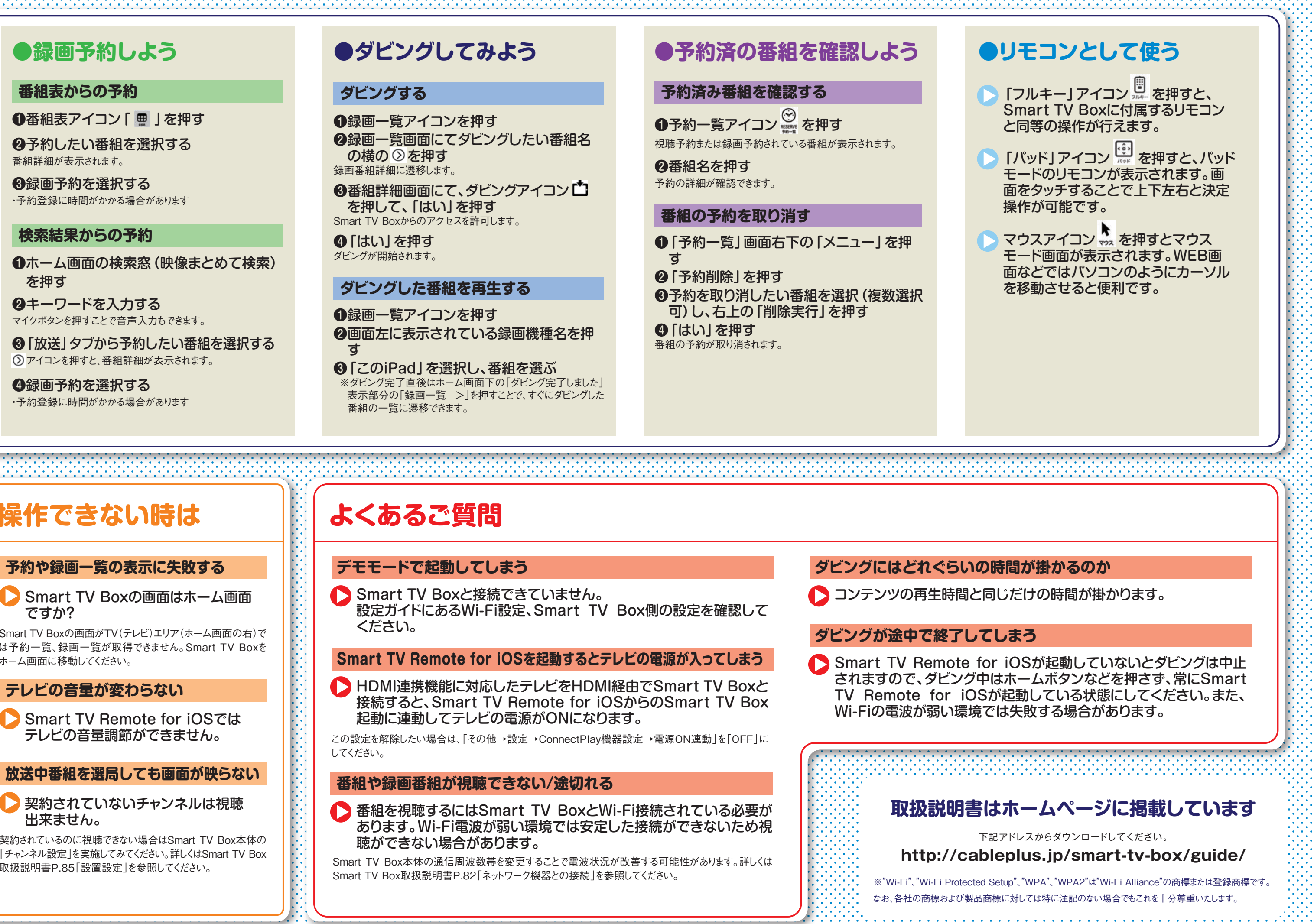

Smart TV Boxと接続できていません。 設定ガイドにあるWi-Fi設定、Smart TV Box側の設定を確認して ください。

**BEDMI連携機能に対応したテレビをHDMI経由でSmart TV Boxと** 接続すると、Smart TV Remote for iOSからのSmart TV Box 起動に連動してテレビの電源がONになります。

**B**番組を視聴するにはSmart TV BoxとWi-Fi接続されている必要が あります。Wi-Fi電波が弱い環境では安定した接続ができないため視 聴ができない場合があります。

## **操作できない時は よくあるご質問**

Smart TV Boxの画面がTV(テレビ)エリア(ホーム画面の右)で は予約一覧、録画一覧が取得できません。Smart TV Boxを ホーム画面に移動してください。

Tファンネル設定」を実施していくいたい。 HUXはSmart TV Box - Smart TV Box本体の通信周波数帯を変更することで電波状況が改善する可能性があります。詳しくは Smart TV Box取扱説明書P.82「ネットワーク機器との接続」を参照してください。

### **予約や録画一覧の表示に失敗する**

Smart TV Boxの画面はホーム画面 ですか?

### ● 契約されていないチャンネルは視聴 出来ません。

❶録画一覧アイコンを押す **②録画一覧画面にてダビングしたい番組名** の構のの存押す 録画番組詳細に遷移します。

6番組詳細画面にて、ダビングアイコン■ を押して、「はい」を押す Smart TV Boxからのアクセスを許可します。

●予約一覧アイコン ※※※※ を押す 視聴予約または録画予約されている番組が表示されます。

**2番組名を押す** 予約の詳細が確認できます。

### **デモモードで起動してしまう**

### **番組や録画番組が視聴できない/途切れる**

### **Smart TV Remote for iOSを起動するとテレビの電源が入ってしまう**

6「放送」タブから予約したい番組を選択する アイコンを押すと、番組詳細が表示されます。

契約されているのに視聴できない場合はSmart TV Box本体の 「チャンネル設定」を実施してみてください。詳しくはSmart TV Box

Smart TV Remote for iOSでは テレビの音量調節ができません。

この設定を解除したい場合は、「その他→設定→ConnectPlay機器設定→電源ON連動」を「OFF」に してください。

### **放送中番組を選局しても画面が映らない**

### **テレビの音量が変わらない**

❹「はい」を押す ダビングが開始されます。

### **ダビングする**

### **●ダビングしてみよう**

❶録画一覧アイコンを押す ❷画面左に表示されている録画機種名を押 す

❸「このiPad」を選択し、番組を選ぶ ※ダビング完了直後はホーム画面下の「ダビング完了しました」 表示部分の「録画一覧 >」を押すことで、すぐにダビングした 番組の一覧に遷移できます。

### ●録画予約しよう ●ダビングしてみよう ●予約済の番組を確認しよう ●リモコンとして使う

### **ダビングした番組を再生する**

❶「予約一覧」画面右下の「メニュー」を押 す

❷「予約削除」を押す ❸予約を取り消したい番組を選択(複数選択 可)し、右上の「削除実行」を押す

❹「はい」を押す 番組の予約が取り消されます。

❸録画予約を選択する ・予約登録に時間がかかる場合があります

❷予約したい番組を選択する 番組詳細が表示されます。

❶ホーム画面の検索窓(映像まとめて検索) を押す

❷キーワードを入力する マイクボタンを押すことで音声入力もできます。

❹録画予約を選択する ・予約登録に時間がかかる場合があります

### **ダビングにはどれぐらいの時間が掛かるのか**

### **ダビングが途中で終了してしまう**

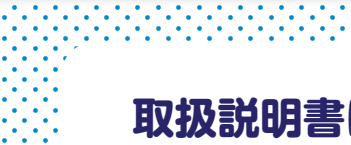